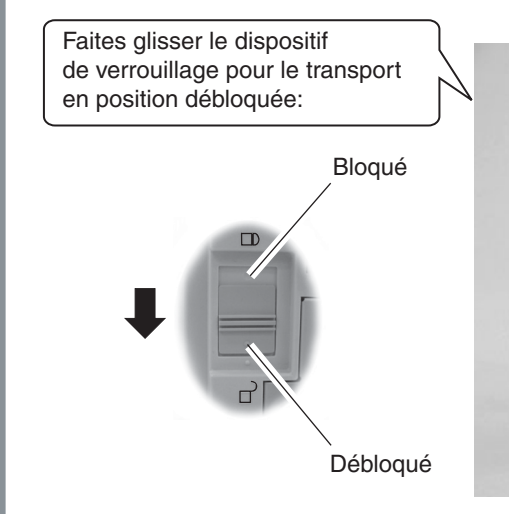

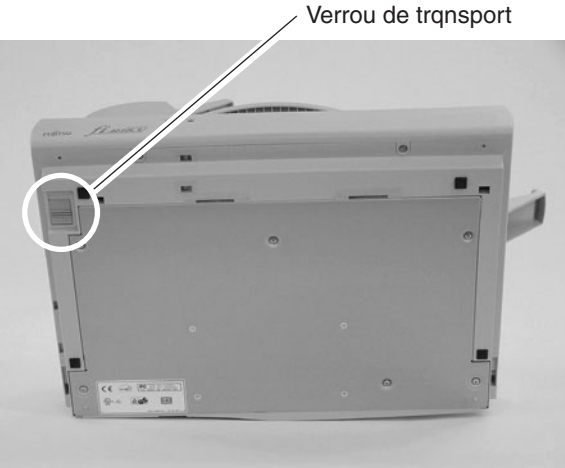

#### **3**

## **4**

**5**

Windows® 98, Windows® Me, Windows® 2000, Windows® XP

## Guide d'installation rapide

**Veuillez vous référer au dosument "Opérer le scanneur fi-4010CU" pour en savoir davantage sur votre scanneur. Pour plus de détails sur l'installation du pilote de scanneur FUJITSU TWAIN32, veuillew consulter le document "Scanner Utility for Microsoft® Windows® User's Guide" sur le CD-ROM du pilote.** 

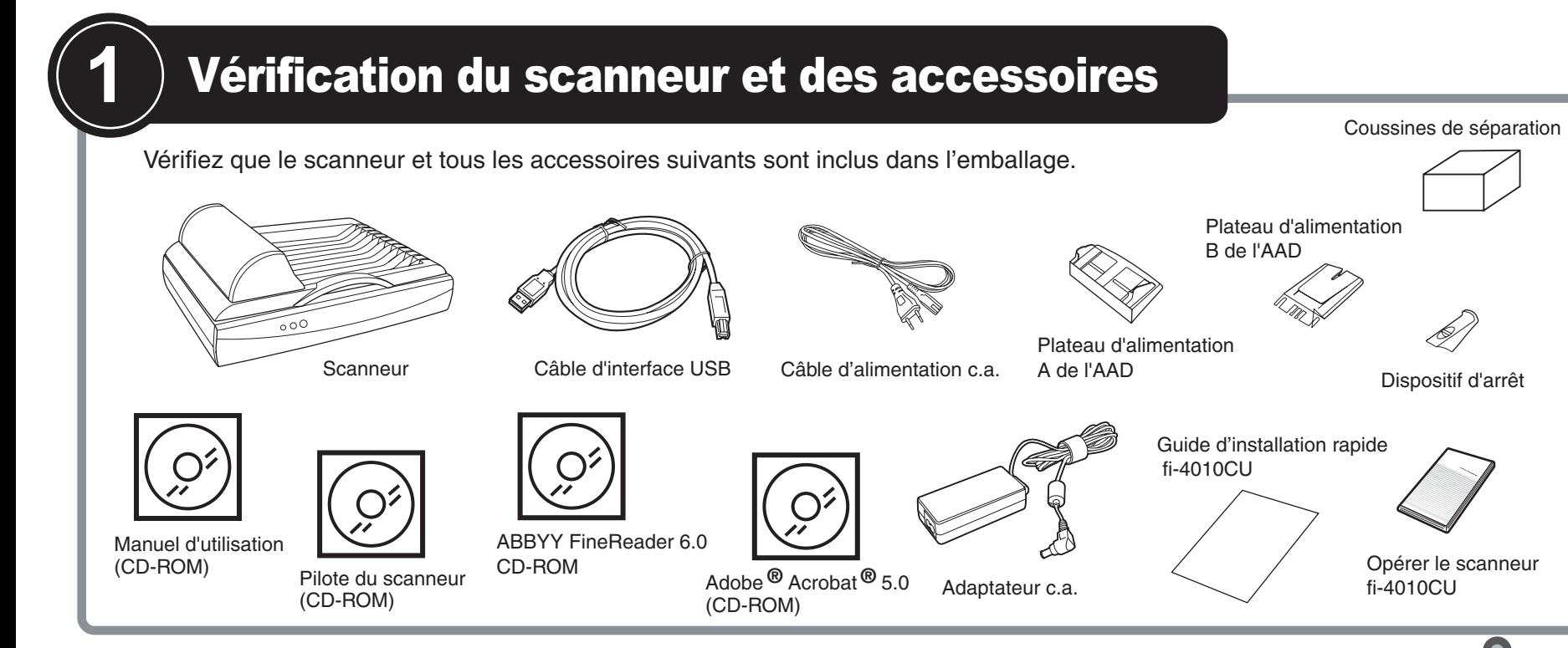

**Lisez attentivement le document "Opérer le scanneur fi-4010CU" avant d'utiliser cet appareil. Veuillez notamment les consignes de sécurité et bien comprendre leur signification avant d'utiliser cet appareil.**

#### **2**Déblocage du dispositif de verrouillage pour le transport

- *1.* Branchez l'extrémité PC du câble d'interface USB à l'ordinateur.
- *2.* Branchez l'extrémité scanneur du câble d'interface USB au scanner.
- *3.* Branchez le câble de l'AAD au connecteur correspondant sur le scanneur et serrez les vis.
- *4.* Branchez l'adaptateur c.a. au câble c.a.,puis branchez celui-ci à la prise d'entrée c.c. située du scanneur.
- *5.* Branchez le câble c.a. à une prise secteur. Ensuite, installez le pilote de scanneur FUJITSU TWAIN32.

Veillez à placer en position bloquée le dispositif de verrouillage pour le transport (suité sous le scanneur) afin d'immobiliser le chariot durant le transport. Aprés le transport du scanneur et son installation; faites basculer l'appareil sur le côté (d'environ 30 degrés) et débloquez le dispositif de verrouillage pour le transport.

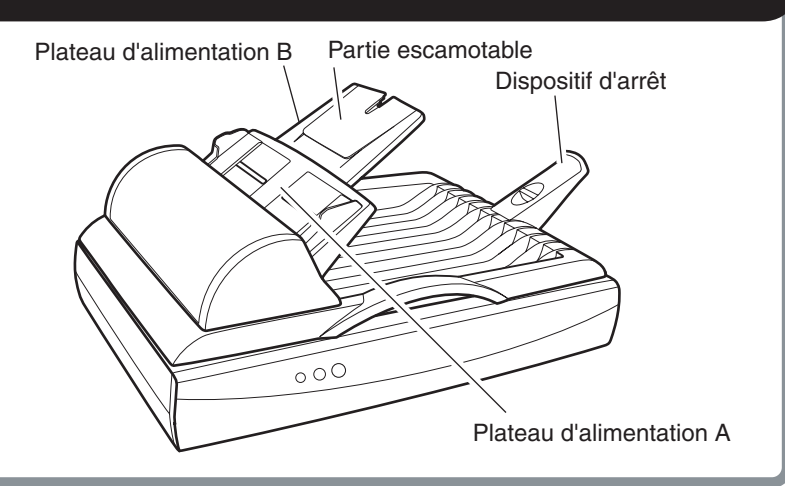

- *1.* Fixez le plateau d'alimentation A à l'AAD (alimentateur automatique de documents) de manière que le guide latéral du soit orienté vers le hault.
- *2.* Fixez le plateau d'alimentation B à l'AAD de manière que la partie escamotable du plateau soit orientée vers le hault.
- *3.* Insérez les pattes du dispositif d'arrêt papier dans les encoches du scanneur. Pour fixer le dispositif, glissez-le dans la direction indiquée par la fléche.

#### Installation des plateaux d'alimentation de l'AAD et du dispositif d'arrêt

#### Installation du pilote de scanneur FUJITSU TWAIN32

### Branchement du câble d'interface USB, du câble de l'AAD et du cordon d'alimentation

**Assurez-vous d'installer le mini-pilote d'abord, puis la source de données TWAIN. Si l'ancienne version du pilote de scanneur FUJITSU TWAIN32 a été installée sur votre ordinateur, veuillez consulter le "Scanner Utility for Microsoft®** Windows<sup>®</sup> User's Guide" sur le CD-ROM du pilote de scanneur et procéder à la mise à jour du mini-pilote.

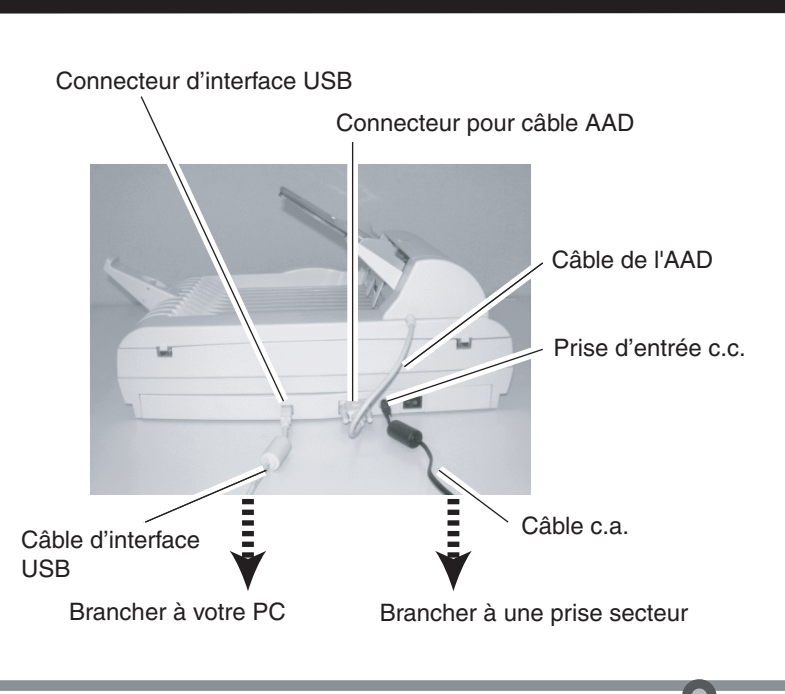

 $\blacktriangleleft$ 

ATTENTION**éteints.**

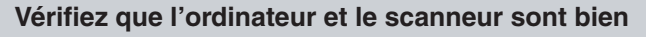

- Des exemples d'écran **Windows® XP** sont présntés cidessous. Les écran et les procédures différeront légèrement selon le système d'exploitation utilisé.
- Vérifiez que le scanneur est bien relié à votre ordinateur au

**Préparation**

moyen du câble d'interface USB.

*1.* Allumez le scanneur à l'aide du commutateur d'alimentation qui se trouve à l'arrière du scanneur. Le voyant d'alimentation

- **Installation du mini-pilote**
- s'allume.
- *2.* Allumez votre ordinateur et démarrez Windows®. Si vous utilisez **Windows® 2000** ou **Windows® XP**, ouvrez une session d'administrateur. La boîte de dialogue "Found New Hardware Wizard" s'ouvre.
- *3.* Cochez la case "Install from a list or specific location (Advanced)", puis cliquez sur [Next].
- Sons **Windows® Me**, cochez la case "Specify the location of the driver(Advanced) ", puis cliquez sur [Next]. Sons **Windows® 2000** ou **Windows® 98**, le fait de cliquer sur [Next] affiche l'écran de sélection de la, éthode de recherche.
- Sons **Windows® 98**, (Recommended)" puis cliquez sur [Next]
- cliquez sur [Next]
- 
- 
- 
- 
- cochez la case "Search for the best driver for your device

) If your hardware came with a  $\geqslant$  or floppy disk, insert it now.

 $\left(\begin{array}{|c|}\n\hline\n\text{Nect}\n\end{array}\right)$  Cancel

 • Sons **Windows® 2000**, cochez la case "Search for a suitable driver for my device (Recommended)" puis

*4.* Insérez le CD-ROM du pilote de scanneur.

spécifiez D:\Driver2(si D:correspond à votre lecteur de CD-ROM). Ensuite, cliquez sur [Next].

#### Sons **Windows® 98**,

cochez simplement la case "Specify a location" et spécifiez D:\Driver2(si D:correspond à votre lecteur

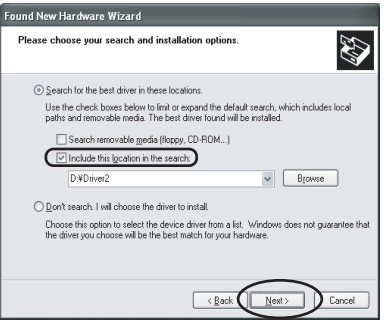

de CD-ROM). Ensuite, cliquez sur [Next]. Sons **Windows® Me**, cochez la case Find the most suitable driver for the device being used", puis appuyez sur [Next]. Cochez la case "Specify search location" puis spécifiez D:\Driver2 (si D:correspond à votre lecteur de CD-ROM). Ensuite, cliquez sur [Next].

- **Quand le fonction d'exécution automatique est activée, l'écran de démarrage du disque d'installation s'affiche. Pour fermer cet écran cliquez sur le bouton [Exit].**
- *5.* Sélectionnez "Search for the best driver in these locations." Ouvrez "Include this locationthe seah:" et puis spécifiez D:\Driver2 (lorsqu'il s [Next] [[Next]'git de l'unité Drés Sélectionnez " Search for the best driver in these locations". Cochez la case "include this location in the search", puis

Sons **Windows® 2000**, cochez simplement la case "Specify a location", puis, dans l'écans qui apparaît, cochez la case "Copy manufacturer's files from:" et spécifiez D:\Driver2 (si D:correspond à votre lecteur de CD-ROM). Ensuite, cliquez sur [OK]. pour le CD-ROM). Ensuite, appuyez sur [OK].

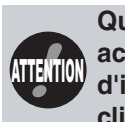

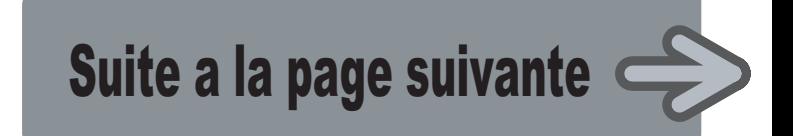

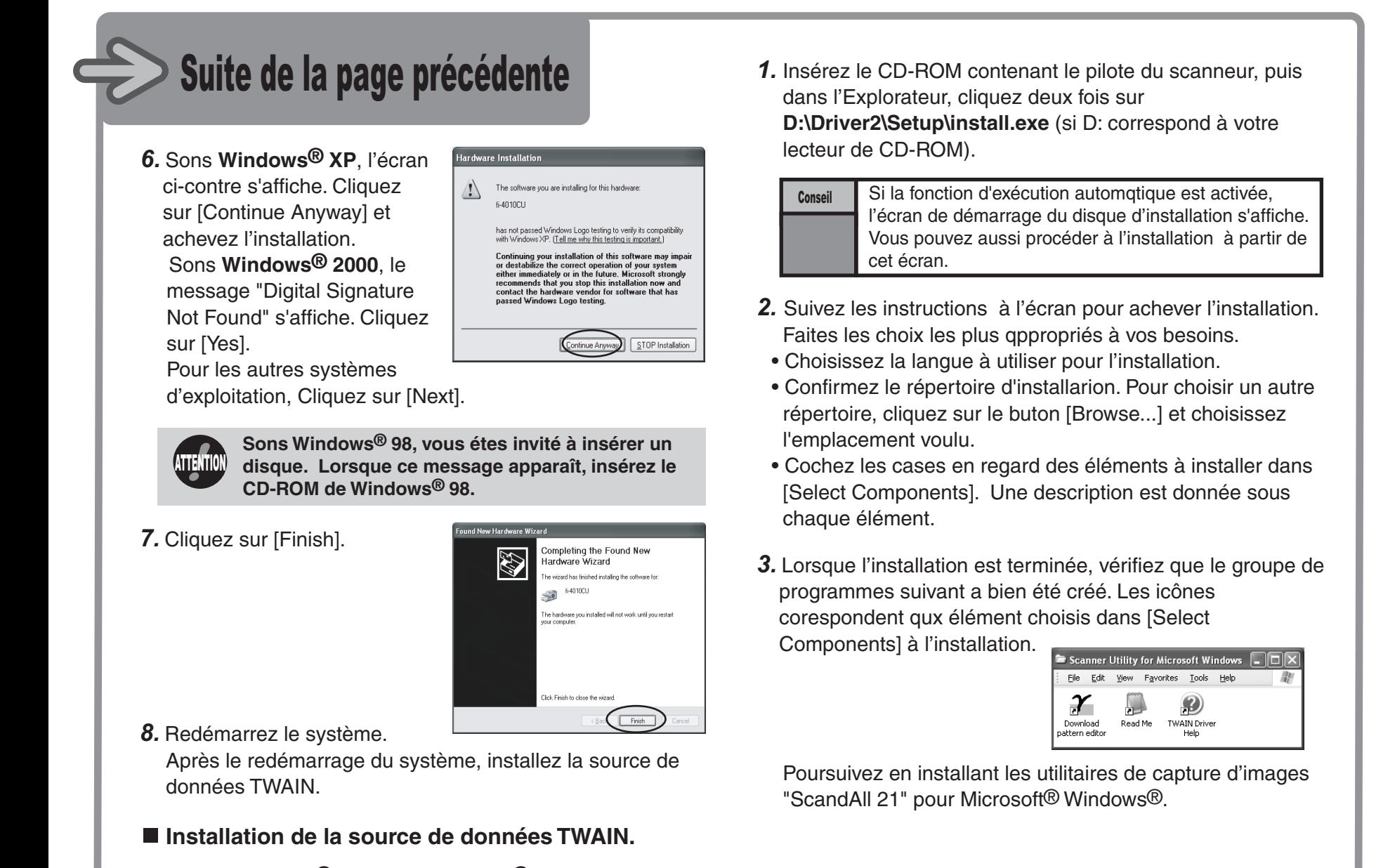

Sons **Windows® 2000** ou **Windows ®XP**, ouvrez une session d'administrateur.

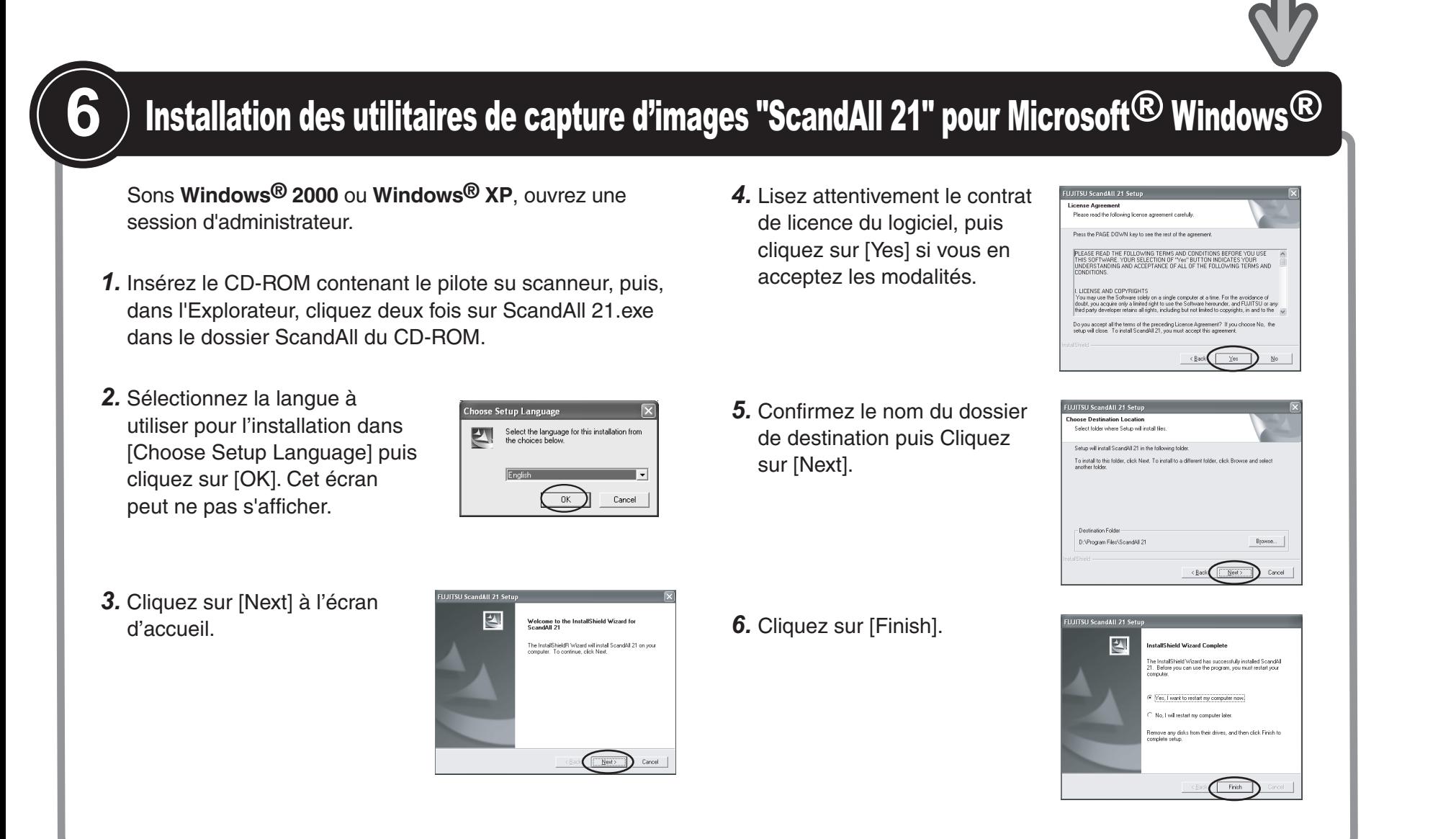

# **7**

*5.* Dans la boîte de dialogue [TWAIN Driver] qui permet de définir les paramétres de numérisation, choisissez la résolution, la taille du papier et les autre paramètres de numérisation, puis cliquez sur le bouton [Scan]. Pour plus de détails concernant les paramétrages dans la boîte de dialogue [TWAIN Driver], reportez-vous au "Scanner Utility for Microsoft $^\circledR$  Windows $^\circledR$  User's Guide" fourni sur le CD-ROM

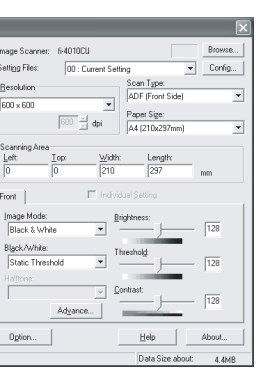

Sons **Windows® 98**, **Windows® Me**, **Windows® 2000**, ou **Windows® XP**, quand des documents sont placés sur le scanneur, une application peut démarrer automatiquement ou la fenêtre de sélection d'application peut s'ouvrir. Pour changer ce paramétrage, reportez-vous à la section 6.3, " Event tab" du "Scanner Utility for Microsoft $^{\circledR}$  Windows $^{\circledR}$ 

Vérifiez que le scanneur fonctionne normalement en procédant de la manière suivante.

*1.* Placez un document sur le plateau d'alimentation de l'AAD. Pour savoir comment charger des documents, reportez-vous à la section 3 du document " Opérer le scanneur fi-4010CU".

Dans le menu Start, sélectionnez [Program],[Scanner Utility

- *2.* Démarrez le programme ScandAll 21. for Microsoft Windows] et [ScandAll 21] .
- ScandAll 21.

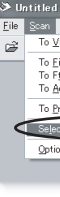

*3.* Indiquez le modèle de scanneur que vous utilisez. Sélectionnez [Select Source] dans le menu [Scan] de

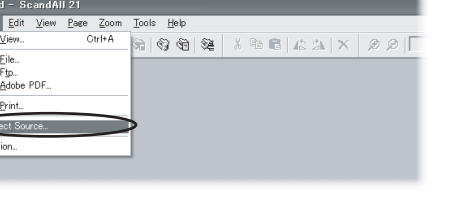

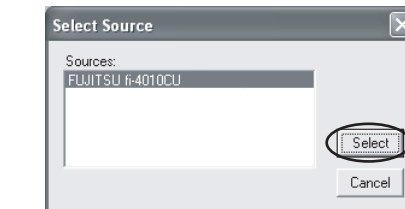

Dans la boîte de dialogue qui s'affiche, sélectionnez "FUJITSU fi-4010CU" puis cliquez sur [Select].

*4.* Cliquez sur [Scan To View] dans la barre d'outils.

du pilote du scanneur.

Scan | Preview  $\begin{tabular}{|c|c|c|} \hline \textbf{Close} & \textbf{Resgt} \\ \hline \end{tabular}$ 

User's Guide." ATTENTION

Le document est numérisé et l'image apparaît à l'ecran de ScandAll 21.

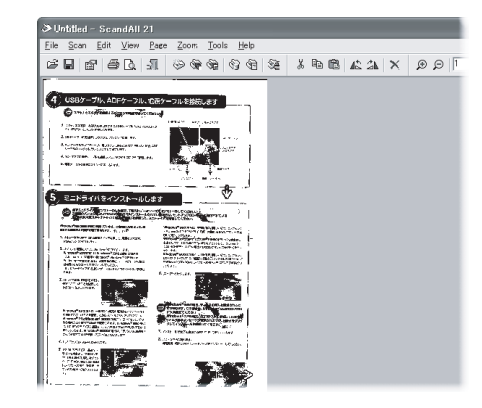

Pour savoir comment utiliser "ScandAll 21 et connaître ses fonctions, consultez l'aide de ScandAll 21.

#### Fin de l'installation.

Les représentation d'écran peuvent changer sans préavis suite à l'amélioration des logiciels.

Si les écrans affichés différent légèrement de ceux représentés dans ce guide d'installation rapide, suivez les instructions réellement affichées pour effectuer l'installation. Veuillez également vous reporter au manuel d'utilisation des logiciel et effectuer l'installation en suivant les instructions

affichées.

### Numérisation de documents